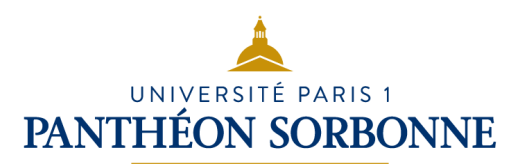

# Les services des bibliothèques

Les bibliothèques universitaires mettent à disposition tous les **documents** qui peuvent être utiles à chaque étape de votre parcours universitaire : livres de méthodologie, presse d'actualité, ouvrages de référence, manuels universitaires, etc., **en format papier et numérique**. Mais pas que ! Elles vous permettent d'avoir un espace pour **réviser au calme** mais aussi pour **travailler en groupe**, utiliser des **ordinateurs** publics, **imprimer**, et avoir un **aide** de professionnels **pour vos recherches**.

Fréquenter les bibliothèques représente un réel atout pour la réussite de vos études !

Le SCD (Service Commun de la Documentation) de Paris 1 se compose de plusieurs bibliothèques. Consultez [le site des bibliothèques de Paris 1](https://bibliotheques.pantheonsorbonne.fr/) pour connaître leurs conditions d'accès et leur emplacement.

Dans les bibliothèques de Paris 1, on peut :

- Entrer en scannant le code-barre de sa carte d'étudiant ou de lecteur ;
- trouver des documents grâce à l'outil de découverte Mikado, en lançant une recherche depuis un ordinateur ou depuis son smartphone ;
- consulter des revues ou des ouvrages ;
- emprunter et rendre des documents sur un automate, en s'identifiant grâce à sa carte d'étudiant ;
- utiliser un poste informatique ;
- travailler seul dans la bibliothèque, ou dans une salle de travail en groupe réservée
- imprimer, scanner, photocopier des documents et les récupérer grâce à sa carte d'étudiant ;
- se détendre sur des fatboys ou des canapés en lisant des revues !

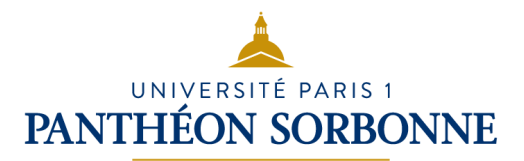

Pour savoir comment utiliser certains de ces services, vous pouvez consulter les modes d'emploi suivants :

## Accéder à votre compte lecteur et prolonger vos emprunts

- 1. Connectez-vous à Mikado depuis votre ENT ;
- 2. En haut à droite de la page d'accueil, cliquez sur « **Compte lecteur** » ;
- 3. Accédez à la liste de vos prêts en cours en cliquant sur « **Voir et prolonger mes emprunts** » ;
- 4. Cochez les cases correspondantes aux documents à renouveler, puis cliquez sur **« Prolonger la sélection** » .

C'est fait ! Vos prêts sont prolongés de 7 jours supplémentaires. Attention : la prolongation n'est possible qu'une fois et à condition de ne pas avoir de prêt en retard.

Vous pouvez également consulter votre compte lecteur et prolonger vos emprunts depuis les automates de votre BU (dans les bibliothèques où cela est possible : PMF, Colliard, École des Arts)

## Imprimer

Les bibliothèques Pierre-Mendès-France, Jean-Claude-Colliard et celle de l'École des Arts de la Sorbonne disposent du même système de copies. Les impressions se font grâce à votre carte d'étudiant ou de lecteur extérieur. Dans les bibliothèques François-Cuzin et Jacques-Lagroye les impressions se font en noir et blanc uniquement. Elles sont gratuites, mais les feuilles ne sont pas fournies.

- 1. Rechargez votre compte :
	- Connectez-vous à votre ENT et cliquez sur l'onglet « **Impressions** » ;
	- Cliquez sur « « **Recharge crédit bibliothèque** » ;
	- Choisissez un montant et cliquez sur l'icône bleue **Paybox** ;
	- Entrez vos coordonnées bancaires pour finaliser la transaction.

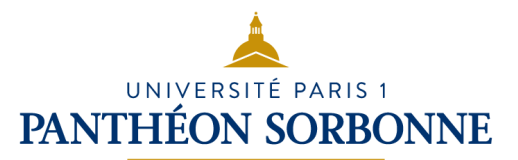

- 2. Lancez vos impressions :
	- Téléchargez vos documents sur votre ENT ou lancez directement vos impressions depuis un ordinateur de la BU
- 3. Imprimez :
	- Passez votre carte d'étudiant à l'endroit indiqué sur les copieurs ;
	- Sélectionnez l'icône « **Impression** » ;
	- Sélectionnez le ou les documents à imprimer ;
	- Appuyez sur « **Imprimer** » ;
	- Déconnectez-vous après obtention de l'impression.

## Lancer les impressions (détail étape 2)

#### Depuis votre ordinateur

- Connectez-vous à votre ENT et cliquez sur l'onglet « **Impressions** » ;
- Cliquez sur « **Téléchargement des travaux** » dans le menu ;
- Cliquez sur « **Parcourir** » pour choisir le document PDF à imprimer, puis sur « **Télécharger** ».

Depuis un ordinateur de la BU (méthode conseillée)

- Ouvrez le document à imprimer ;
- Cliquez sur Fichier/Imprimer ;
- Paramétrez le format et la couleur le cas échéant ;
- Cliquez sur le bouton « **Imprimer** » en sélectionnant le copieur **Toshiba**.

## Se connecter au Wi-Fi

Pour vous connecter au réseau wifi de Paris 1, vous avez deux solutions :

#### Réseau Wi-Fi eduroam

- Pour vous connecter à ce réseau, téléchargez et installez **eduroam CAT** sur votre smartphone, votre tablette ou votre ordinateur ;

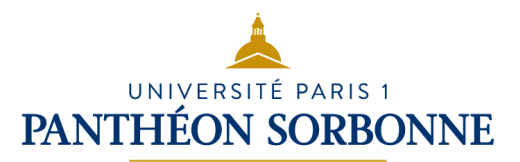

- Dans la liste des établissements, sélectionnez « Université Paris 1 Panthéon-Sorbonne » et finalisez l'installation.

Cet outil, disponible en France et à l'international, vous permet ensuite une connexion automatique à ce réseau depuis n'importe quel site d'un établissement d'enseignement supérieur.

Réseau Wifi univ-paris1.fr

- Si vous n'avez pas installé Eduroam, vous pouvez sélectionner "universite-paris1" ;
- Saisissez votre identifiant et votre mot de passe Paris 1.

## Le logiciel Antidote

Les ordinateurs de certaines bibliothèques du SCD sont dotées d'un **puissant logiciel de correction orthographique** qui fonctionne en anglais et en français : **Antidote**.

Antidote s'adresse à tout le monde : aussi bien pour ceux qui veulent améliorer leurs textes, les personnes ayant des troubles dys et enfin les usagers dont la langue maternelle n'est ni le français, ni l'anglais.

Pour l'utiliser rien de plus simple : ouvrez votre traitement de texte puis tapez votre texte. Cliquez sur le menu « Antidote » dans la barre d'outils en haut à droite, puis sur le menu « Correcteur ».

Antidote vous propose trois biais pour corriger et améliorer vos textes : le volet **langue**, qui va s'intéresser à toutes vos erreurs de français, de grammaire et de conjugaison ; le volet **typographie**, pour toutes les erreurs de ponctuation, et le volet **style** pour améliorer vos textes.

Lorsque vous cliquez sur l'un des menus, toutes les erreurs s'affichent dans le volet de droite ainsi que les corrections. Cliquez sur l'une des erreurs dans le texte pour afficher une infobulle, qui va vous corriger l'erreur et vous donner une explication sur votre erreur. Cliquez sur « **corriger** » pour appliquer la correction.

Le menu « **Style** » vous propose de repérer les répétitions de termes, les tournures de phrases et le vocabulaire utilisé afin de rendre votre texte

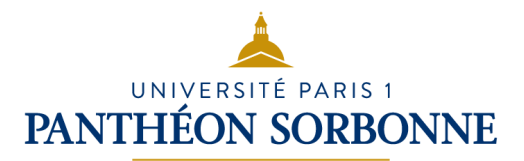

plus lisible et plus inclusif. Rendez-vous par exemple dans le menu « **Répétition** ». Dans le volet de droite, Antidote va vous mettre les termes que vous avez utilisés plusieurs fois. Cliquez sur l'un des termes dans le texte, afin de voir apparaître le menu « **Synonyme** ». Cliquez sur ce dernier : Antidote va donc vous proposer plusieurs synonymes à employer, ce qui va permettre d'améliorer votre texte et d'éviter certaines répétitions.

## D'autres bibliothèques parisiennes utiles :

N'oubliez pas que vous pouvez avoir accès à de nombreuses autres bibliothèques, universitaires et publiques. Vous trouverez [ci-dessous,](https://cours.univ-paris1.fr/pluginfile.php/1814969/mod_label/intro/Biblioth%C3%A8ques.pdf?time=1713266298551) une sélection de bibliothèques parisiennes ouvertes aussi le soir et le weekend :

#### Bibliothèque Sainte Geneviève

Bibliothèque pluridisciplinaire. La consultation des documents se fait sur place, pas de prêt à domicile possible. Ouverte du lundi au samedi de 10h à 22h et certains dimanches en période des partiels de 13h à19h.

La BSG est située dans le 5<sup>ème</sup> arrondissement, au 10 place du Panthéon. Pour y arriver : métro 10 Maubert Mutualité ; RER B Luxembourg / St Michel ou bus 84, 89, 82, 38, 27, 21, 85.

#### Bibliothèque Sainte Barbe

Bibliothèque pluridisciplinaire. Vous avez la possibilité d'emprunter des documents. Ouverte du lundi au samedi de 10h à 20h et certains dimanches en période des partiels de 13h à19h.

La BSB est située dans le 5<sup>ème</sup> arrondissement, au 4 rue Valette. Pour y arriver : métro 10 Maubert Mutualité ; RER B Luxembourg / St Michel ou bus 63, 87, 86.

## UNIVERSITÉ PARIS 1 **PANTHÉON SORBONNE**

#### Bibliothèque nationale de France

Bibliothèque pluridisciplinaire. La consultation des documents se fait sur place, pas de prêt à domicile possible. L'entrée est gratuite à partir de 17h. Ouverte du mardi au samedi de 10h à 20h et le dimanche de 13h à 19h.

La BnF est située dans le 13<sup>ème</sup> arrondissement, au Quai Francois Mauriac. Pour y arriver : métro 14, RER C Bibliothèque François Mitterrand ; métro 6 Quai de la gare ou bus 89, 62, 64, 132, 325.

### Bibliothèque publique d'information

Bibliothèque pluridisciplinaire. La consultation des documents se fait sur place, pas de prêt à domicile possible. Ouverte le lundi, mercredi, jeudi, vendredi de12h à 22h ; samedi et dimanche de 10h à 22h. Fermée le mardi.

La Bpi est située dans le 4<sup>ème</sup> arrondissement, au 1 rue Beaubourg. Pour y arriver : métro Rambuteau (11), Hôtel de ville (1, 11), Châtelet (1, 2, 4, 7, 11) ; RER A/B Châtelet ou bus 29, 38, 47, 75.

#### Bibliothèque universitaire des langues et civilisations

Bibliothèque spécialisée en langues et civilisations. Vous avez la possibilité d'emprunter des documents. Ouverte du lundi au samedi de 10h à 22h.

La BULAC est située dans le 13<sup>ème</sup> arrondissement, au 65 rue des Grands Moulins. Pour y arriver : métro 14, RER C Bibliothèque François Mitterrand ; Tramway 3a Avenue de France ou bus 27, 62, 64, 132, 89, 25, 71, 325.

Les [bibliothèques du réseau de la Ville de Paris](https://bibliotheques.paris.fr/) disposent aussi d'espaces de travail et de nombreux services utiles : vous n'avez pas besoin de carte pour y accéder !